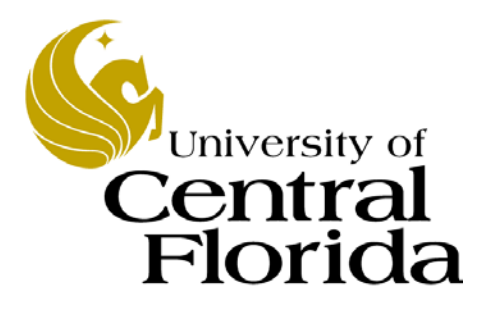

FPO136 PCard Training for Approvers

Finance and Accounting UCF Financials

## **Table of Contents**

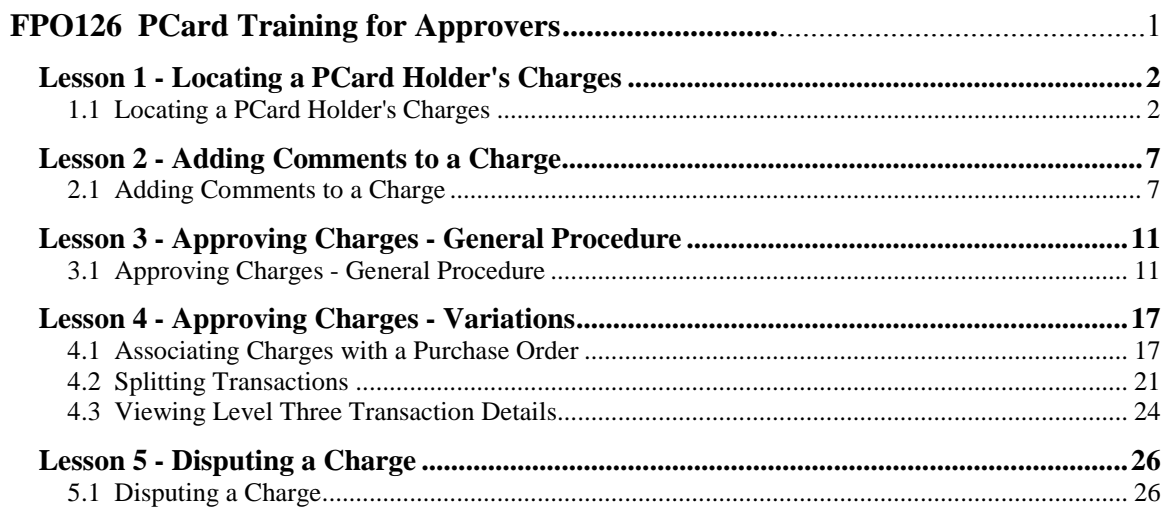

## **UPK General Information**

This course uses a User Productivity Kit (UPK) format. This format uses a choice of playback modes selected from topics in an outline. These playback modes are different methods that you can use to learn about a topic.

#### *Outline Levels*

The structured outline upon which this course is built contains three levels.

**•Module** (represented in the outline by a purple book icon) is the highest level. **•Lessons** (an icon resembling a stack of papers) comprise the second outline level. **•Topics** (an icon resembling a single sheet of paper) comprise the third outline level.

Use the plus (+) and minus (-) symbols to expand or collapse the levels.

#### *Playback Modes*

To begin the course, expand the outline to the topic level. Then, select a topic, which will activate the three playback modes near the top of the screen.

**•See It!** Learn by watching an animated demonstration of the steps needed to perform a task. All activities, such as moving the mouse, will be completed automatically for you.

**•Try It!** Learn interactively in a simulated environment. The system will prompt you with the actions you should perform to complete a task.

**•Do It!** Learn interactively using live data. Test the knowledge you gained from training by completing the task on your own.

Click the icon for the playback mode you selected to launch the UPK Player in a new window. If you need to pause a screen in the See It! mode, click the Pause link in the lower right corner of the text bubble. To resume playback, click the blinking Resume link in the text bubble.

#### *Links*

When the instructions in a topic frame say, "Click here," you must be in either the **Try It!** mode or the **Do It!** mode for the link to become active. Links are inactive in the **See It!** mode.

#### *Jump-in Points*

An arrow icon displays to the right of the player modes. Click this icon to open a pop-up window with jump-in points. These points allow you to start a topic at a point other than at the beginning, which is helpful if you need to review a portion of a task.

#### *Concept Pane*

The concept pane, which is found at the beginning of the module, lessons, and topics, contains an overview of the particular module, lesson, and topic. Topic concept panes contain additional information about the topic.

#### *Introduction Pane*

Each topic's Introduction pane displays a list of the topic's objectives.

#### *Exiting the Player*

If you need to return to the outline view before the topic's playback concludes, press the ESC key to terminate the player.

At the conclusion of the topic, the UPK Player window will close automatically and return you to the outline. You can then select another topic from the outline or close the window containing the UPK page and return to the course home page.

After you finish a lesson, you can return to the course home page and click the Assessments tab to take a quiz over the topics you learned in the lesson.

## **PCard Training for Approvers**

As a departmental PCard approver, you are part of a process that includes the following phases:

- PCard holders make purchases with a UCF PCard
- UCF Financials receives the data pertaining to the transactions daily from Bank of America
- PCard approvers review and reconcile these charges
- After approval of the transaction in UCF Financials by the approver, PCard Administration reviews the approvals and vouchers all approved transactions. These vouchered transactions will display a status of Closed.

PCard transactions must be approved within **twenty calendar days** after they are posted in UCF Financials. If transactions are not approved within **twenty calendar days** of the charge posted date, a PCard holder can have his or her card temporarily suspended. A card cannot be reactivated until all charges over ten business days old are approved and posted to the General Ledger.

Erroneous charges should be disputed and must be followed up with the PCard holder, the merchant, the PCard office, and Bank of America.

#### *Lessons*

This module contains the following lessons:

- **Lesson 1** Locating a PCard Holder's Charges
- **Lesson 2** Adding Comments to a Charge
- **Lesson 3** Approving Charges General Procedure
- **Lesson 4** –Approval Process Variations
- **Lesson 5** Disputing a Charge

#### *Public Queries*

Click here to review a list of helpful public queries that will assist you with reconciling PCard transactions.

## <span id="page-5-0"></span>**Lesson 1 - Locating a PCard Holder's Charges**

This lesson contains the following topic:

#### **Topic 1.1 – Locating a PCard Holder's Charges**

## <span id="page-5-1"></span>**1.1 Locating a PCard Holder's Charges**

This topic discusses how to locate a PCard holder's charges. It will show you how to use the fields in the **Reconcile Statement Search** page to locate a PCard charge to review.

The **Reconcile Statement Search** page allows you to set parameters so only transactions that meet specified criteria display. You can limit your search to relevant criteria such as the cardholder's name, date (transaction or posted), card number, statement status, or budget status. This feature is handy, for example, when you want to view only disputed transactions or only transactions posted on a particular date. While you can search by merchant, the process is difficult and not recommended.

You'll also learn about the fields displayed in the **Status** column of the **Procurement Card Transactions** page. In addition, the topic will provide an overview of the links and icons found on the **Procurement Card Transactions** page.

Remember to always click the **Save** button on the **Procurement Card Transactions** page before clicking the **Search** link to return to the **Reconcile Statement Search** page. This step will avoid possibly losing any unsaved data.

#### **Procedure**

- Locate a PCard holder's charges.
- Set search parameters to limit the search results that display.
- Understand the fields in the Status column.
- Understand the links and icons on the Procurement Cards Transactions page.

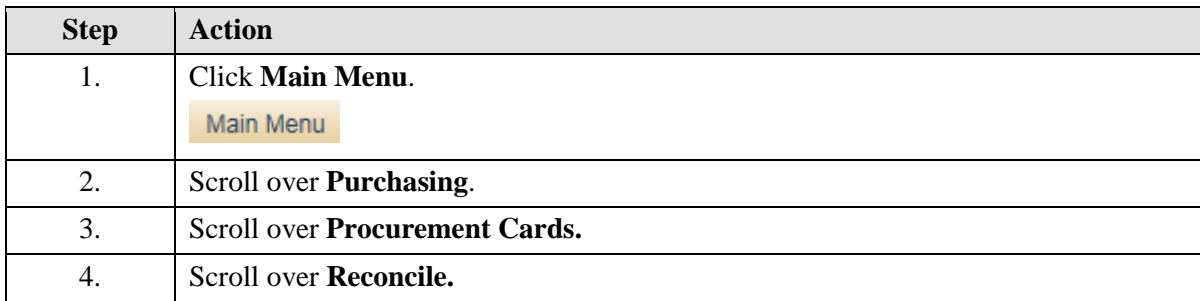

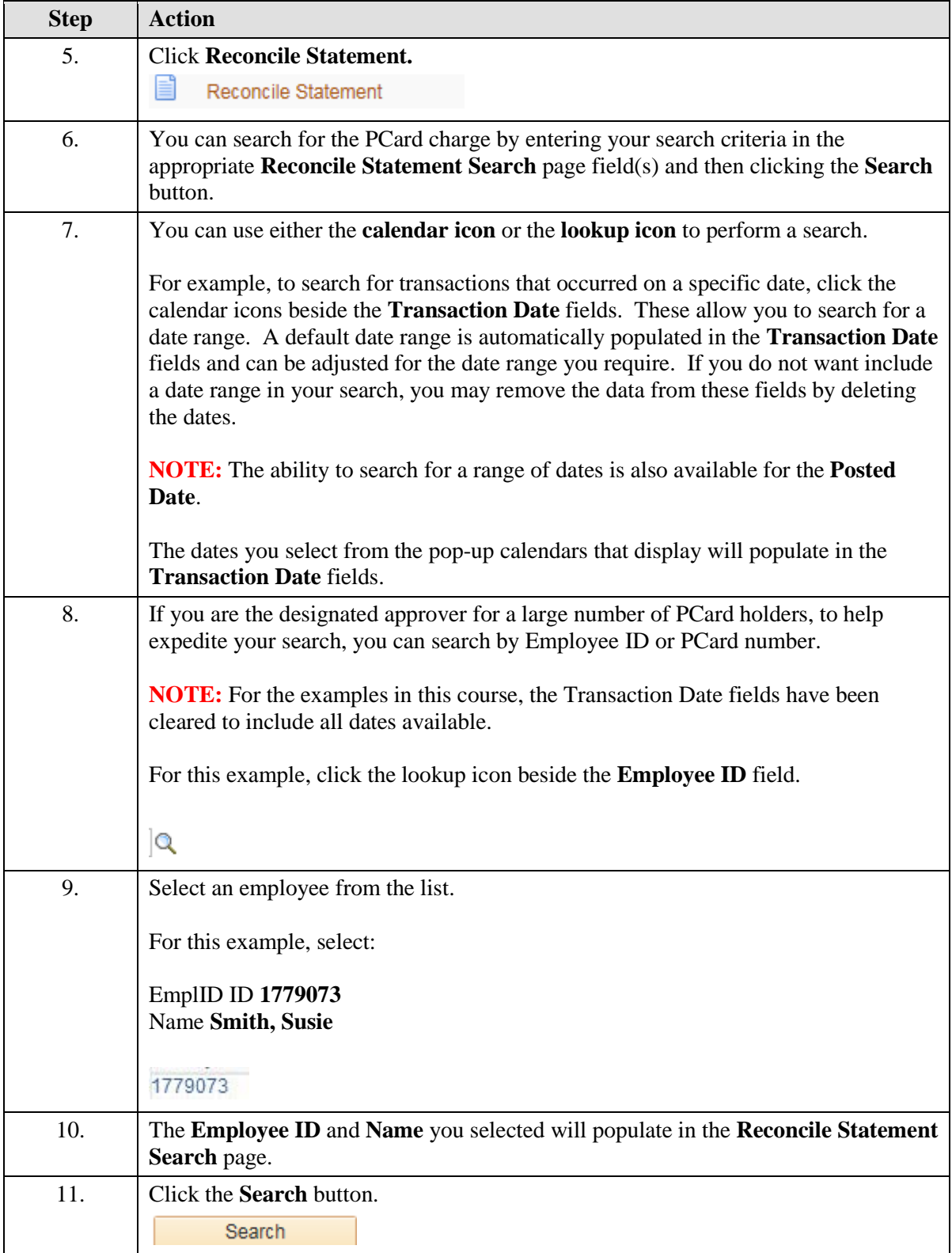

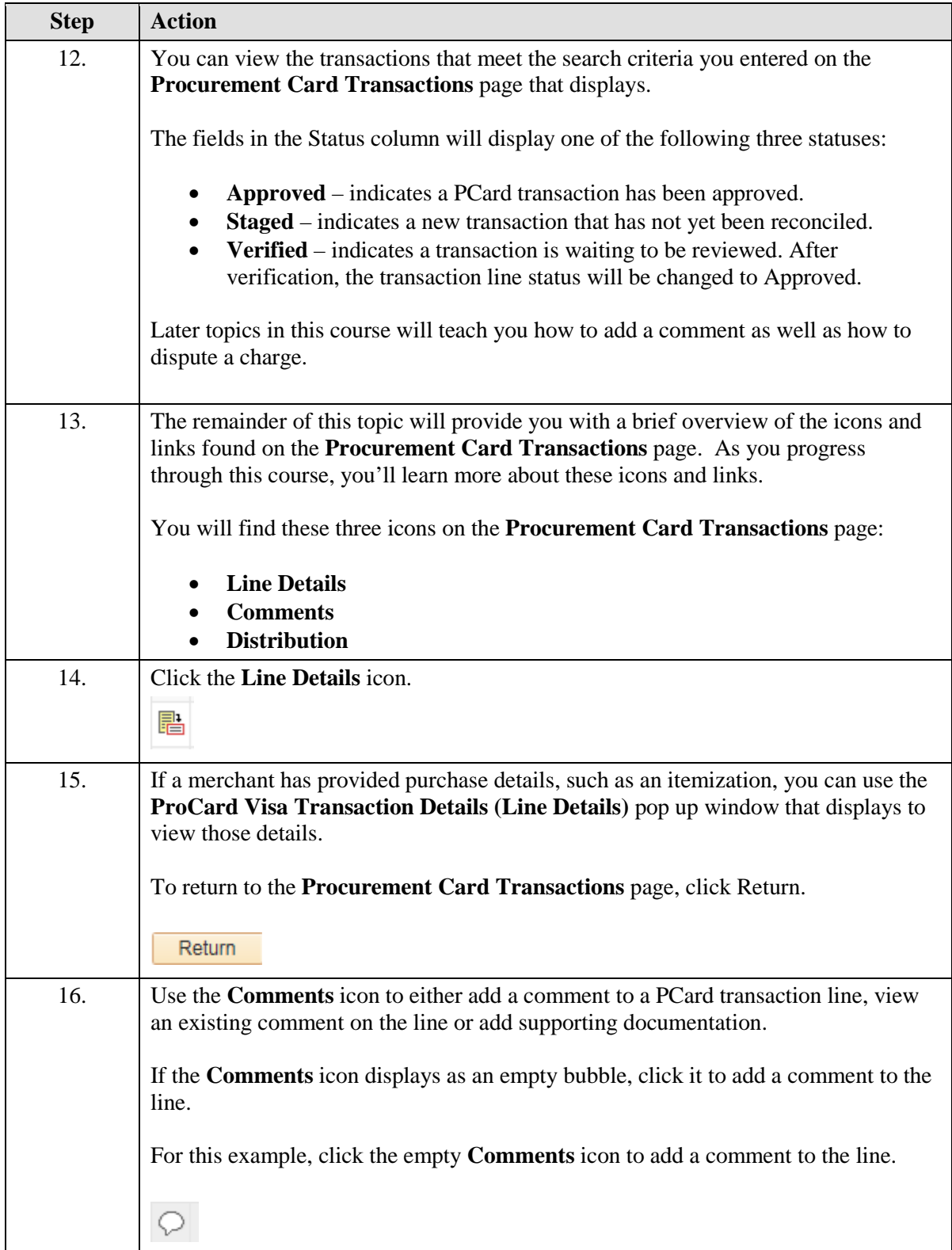

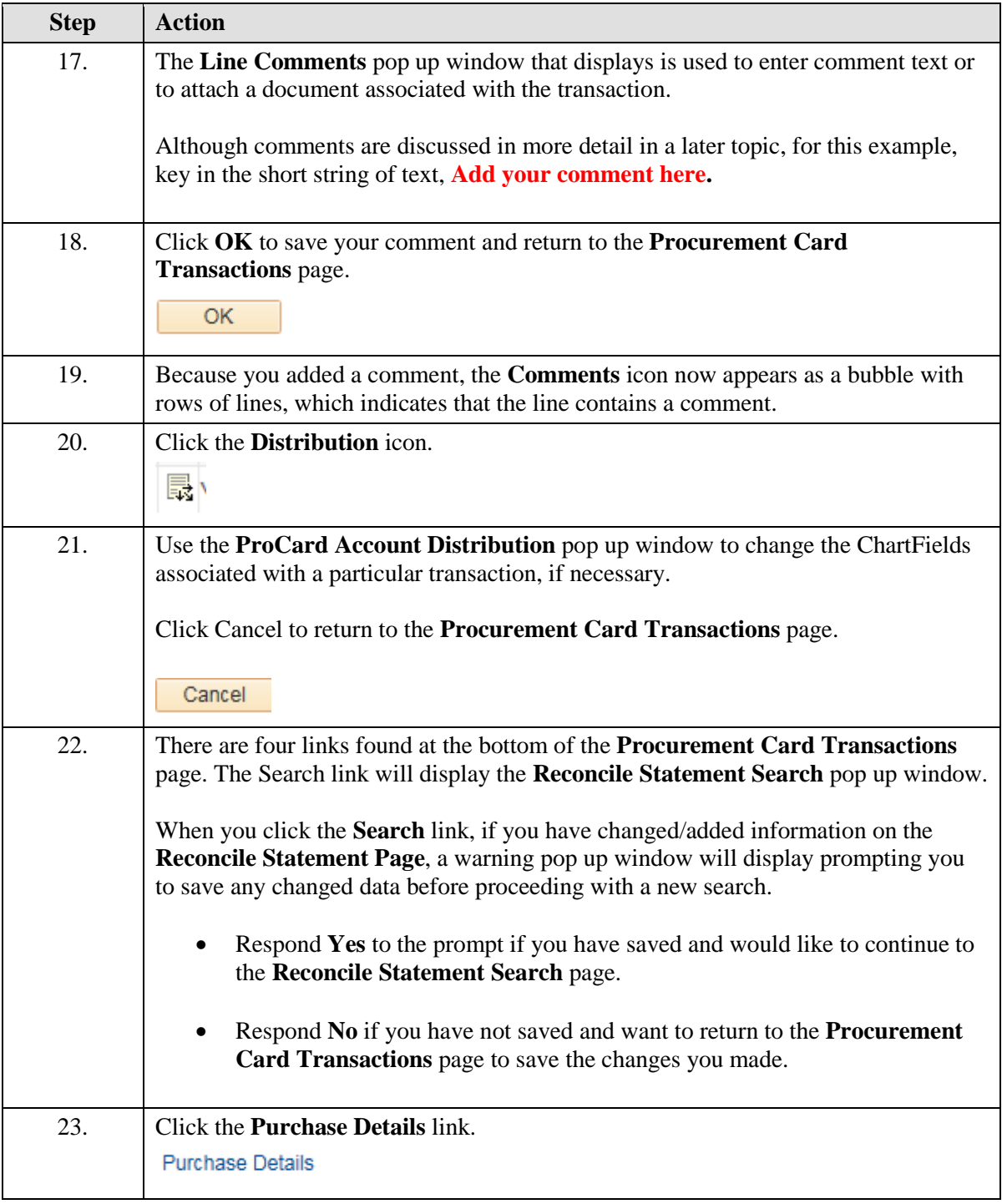

<span id="page-9-0"></span>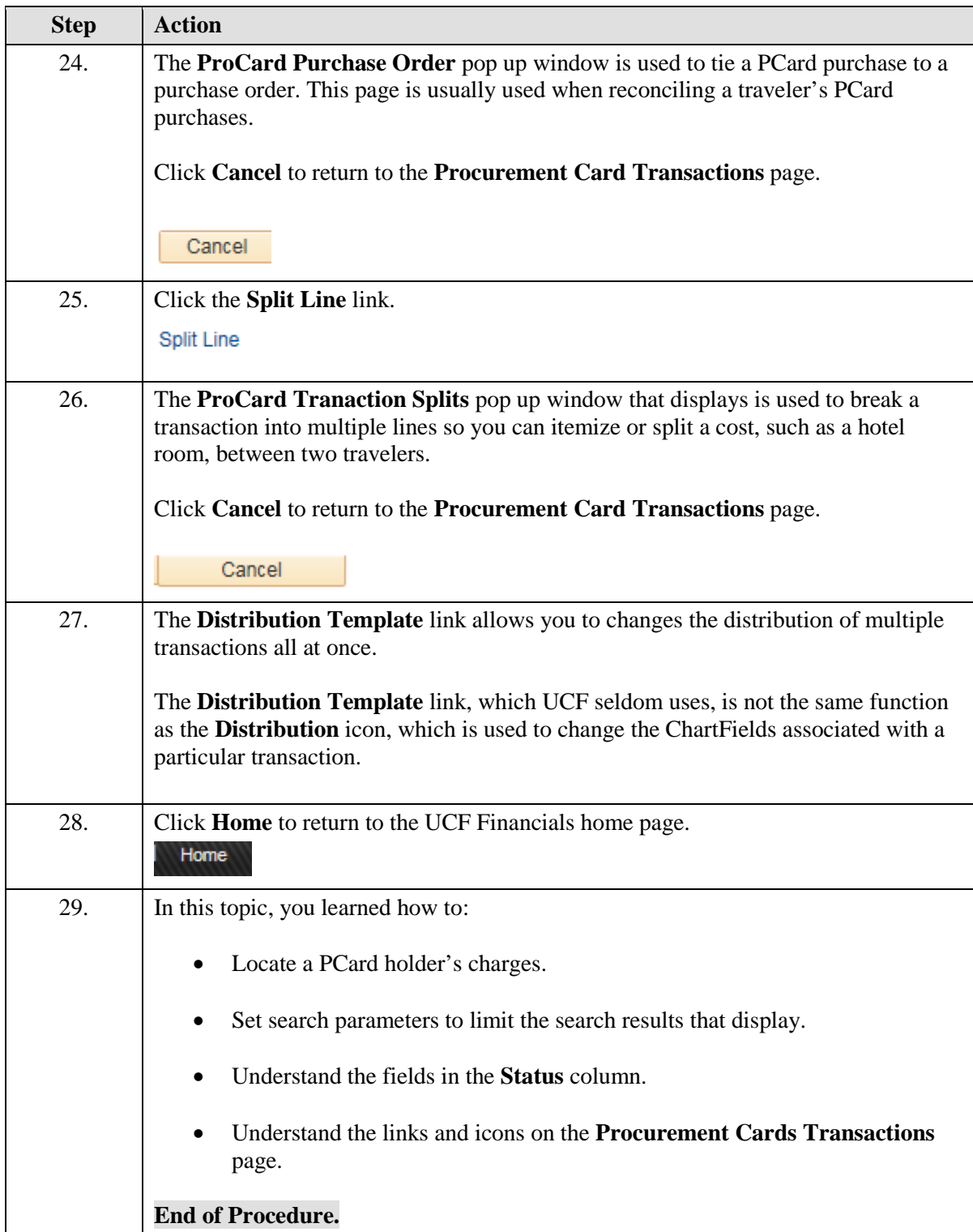

## **Lesson 2 - Adding Comments to a Charge**

This lesson contains the following topic:

• Topic 2.1 – Adding Comments to a Charge

## <span id="page-10-0"></span>**2.1 Adding Comments to a Charge**

This topic discusses how to add comments to any charge that may need further explanation, especially if the charge is in dispute or if the charge might be referred to again in the future. In addition, PCard Administration personnel use the **Comments** icon to alert you to changes they have made or to changes they require you to make, so be alert for comments.

#### **Procedure**

- Add a new comment.
- Spell check a comment.
- Add an additional comment.
- Navigate among multiple comments.
- Delete a comment.
- Attach a document to a comment.
- View or edit an existing comment.

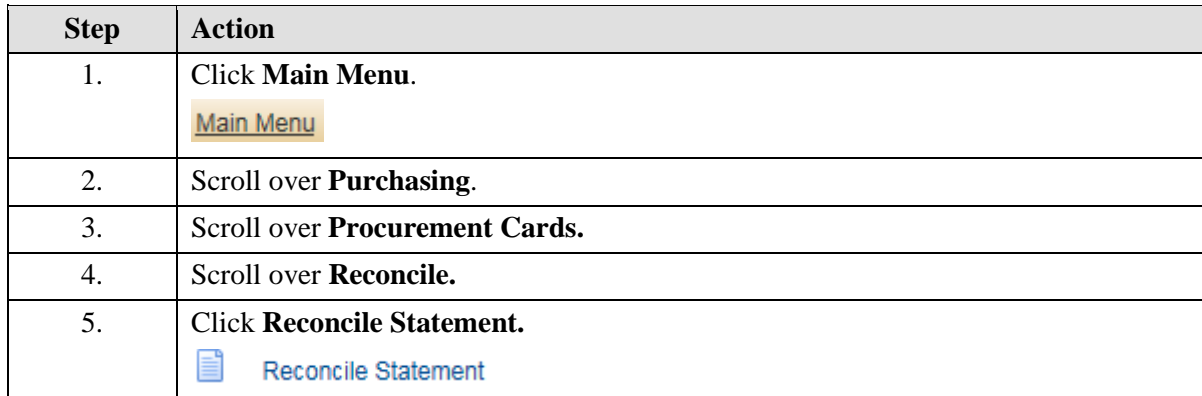

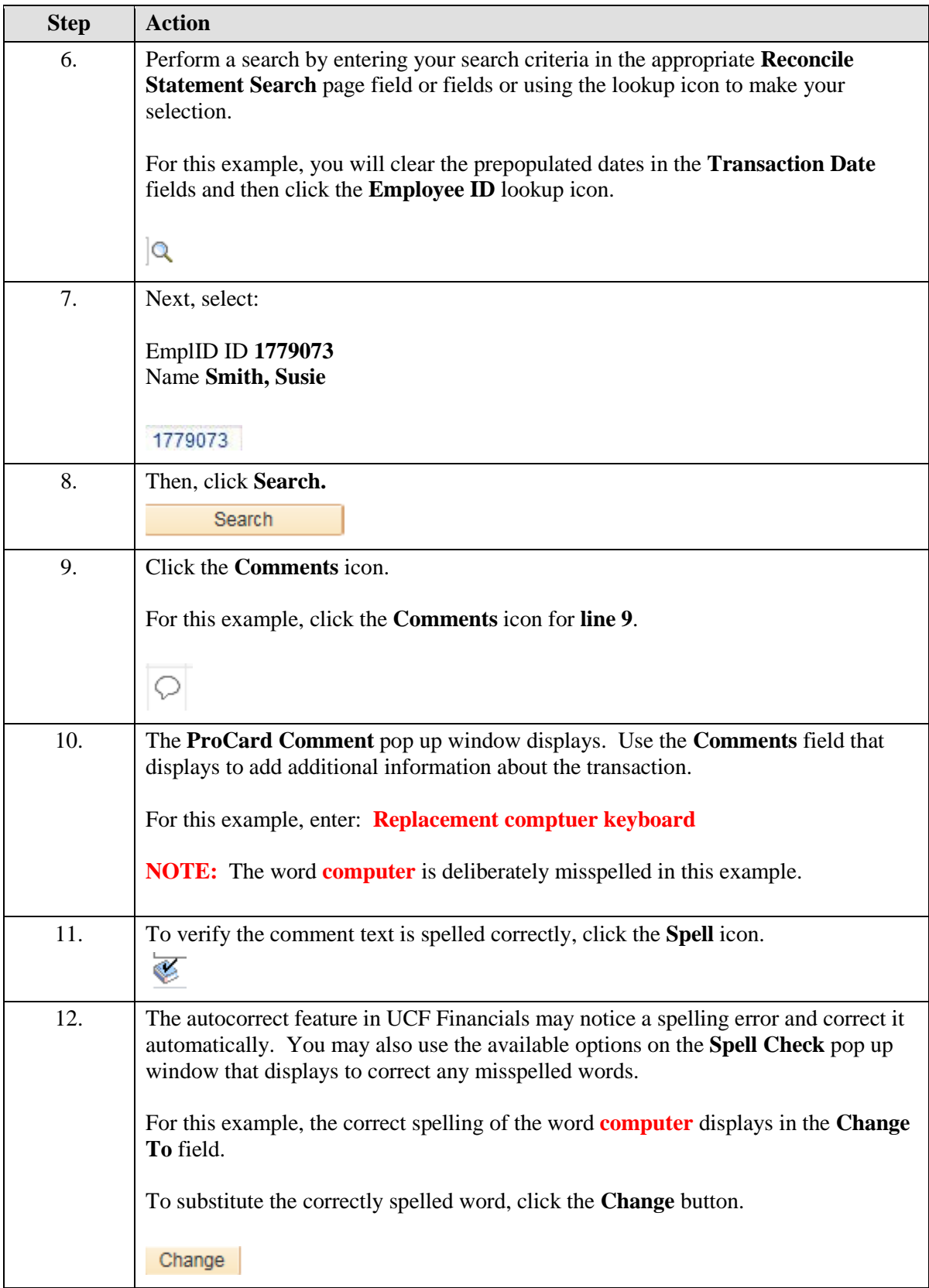

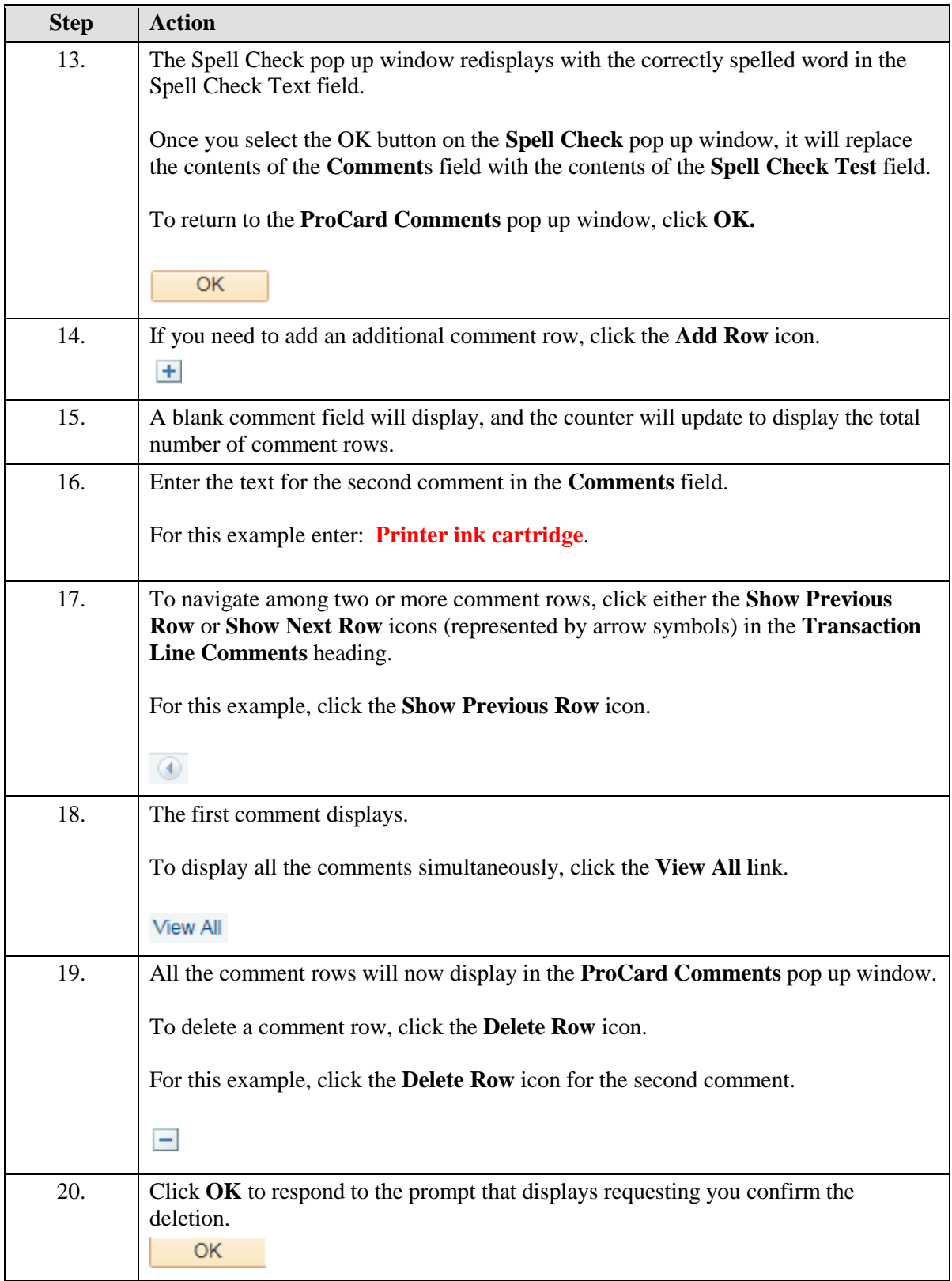

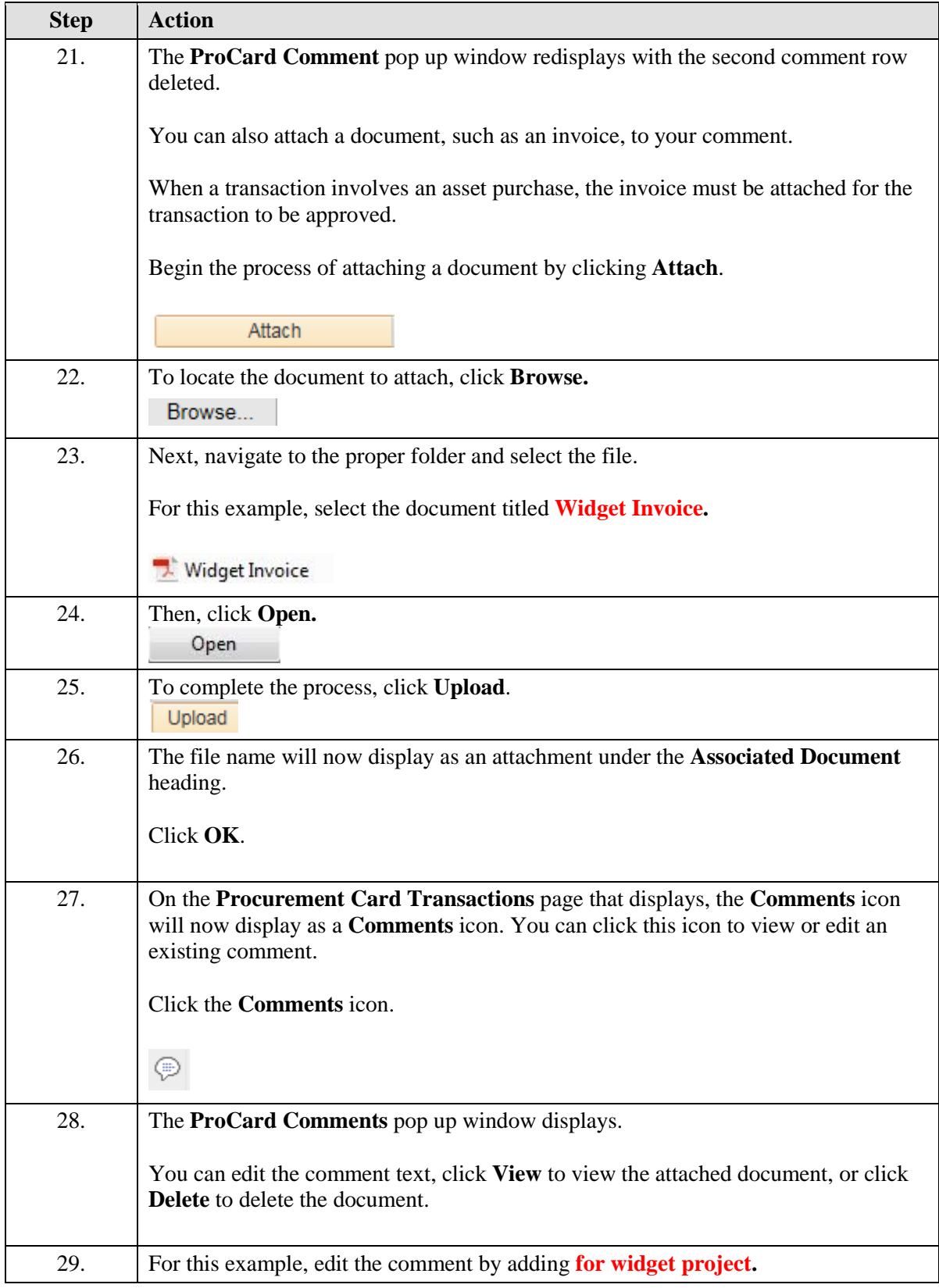

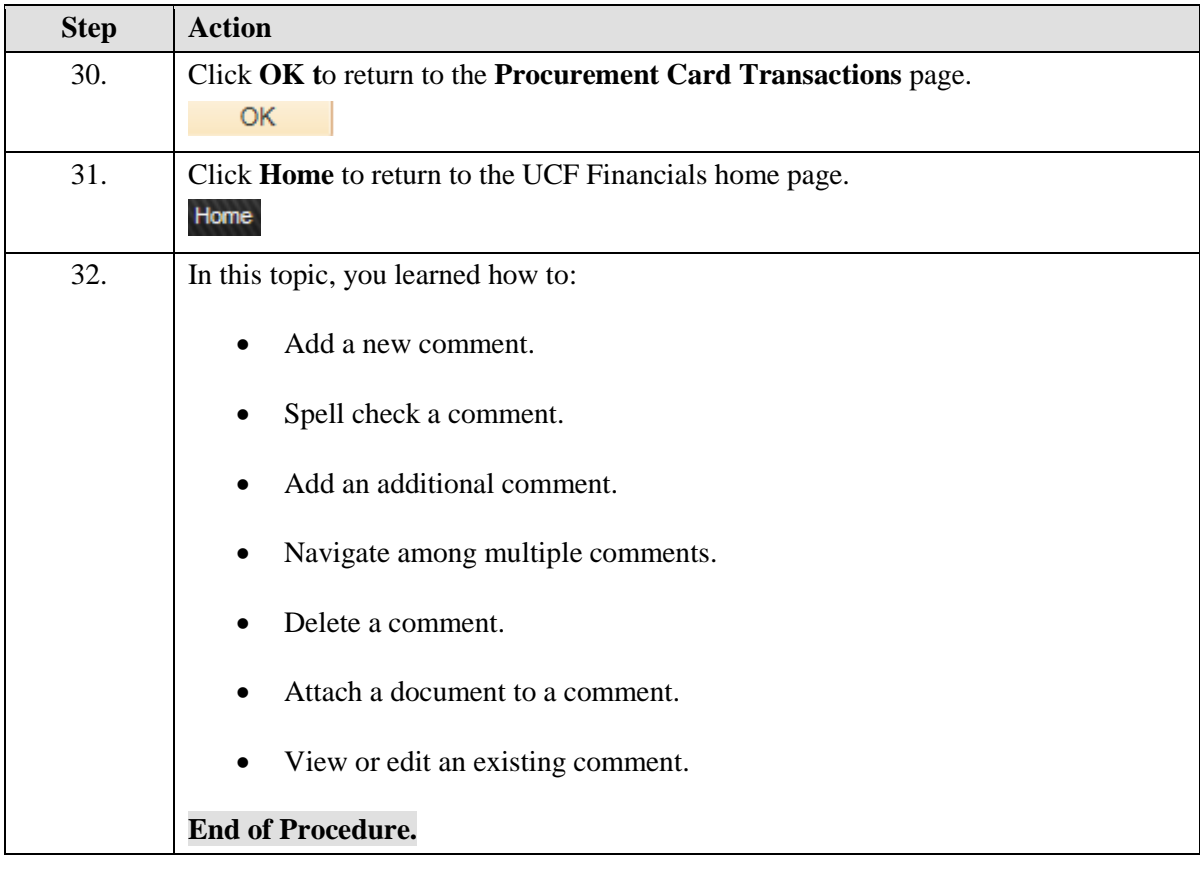

## <span id="page-14-0"></span>**Lesson 3 - Approving Charges - General Procedure**

This lesson contains the following topic:

• Topic 3.1 – Approving Charges – General Procedure

## <span id="page-14-1"></span>**3.1 Approving Charges - General Procedure**

This topic explains the general procedure to follow when approving a cardholder's charges. Use this procedure only when the PCard charges:

- Are not associated with a purchase order or a travel purchase order,
- Are not in dispute, and
- Do not need to be split or distributed.

If an error occurs and an incorrect department, project, or account code is inadvertently assigned to a transaction that has been vouchered, there is no way to correct the mistake in the PCard module. This error must be corrected via a Journal ID.

## **Procedure**

- View a transaction's ChartFields and make the necessary changes so the values are correct.
- Add descriptive detail, which will aid in the reconciliation process later.
- Approve and save a transaction.
- Validate the budget after approving charges.

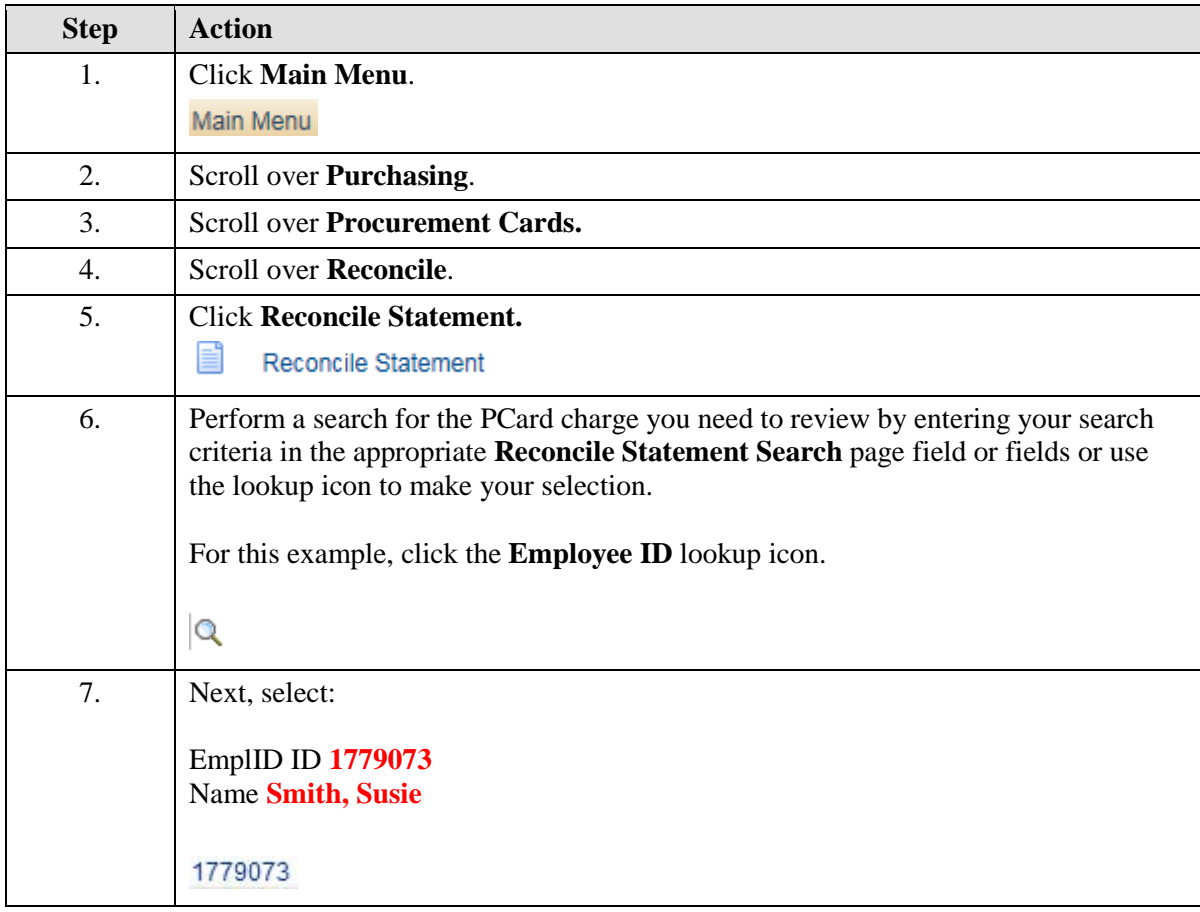

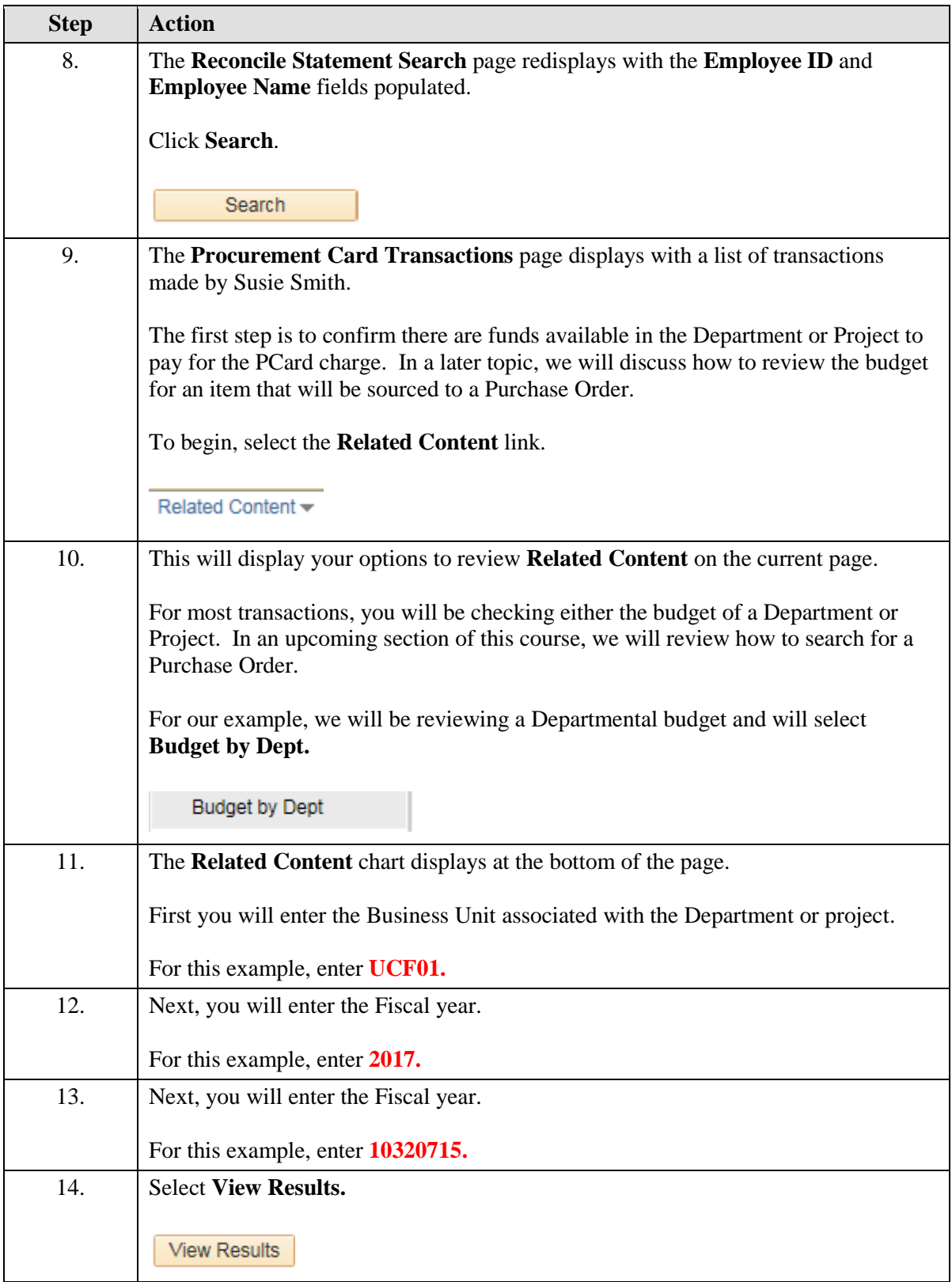

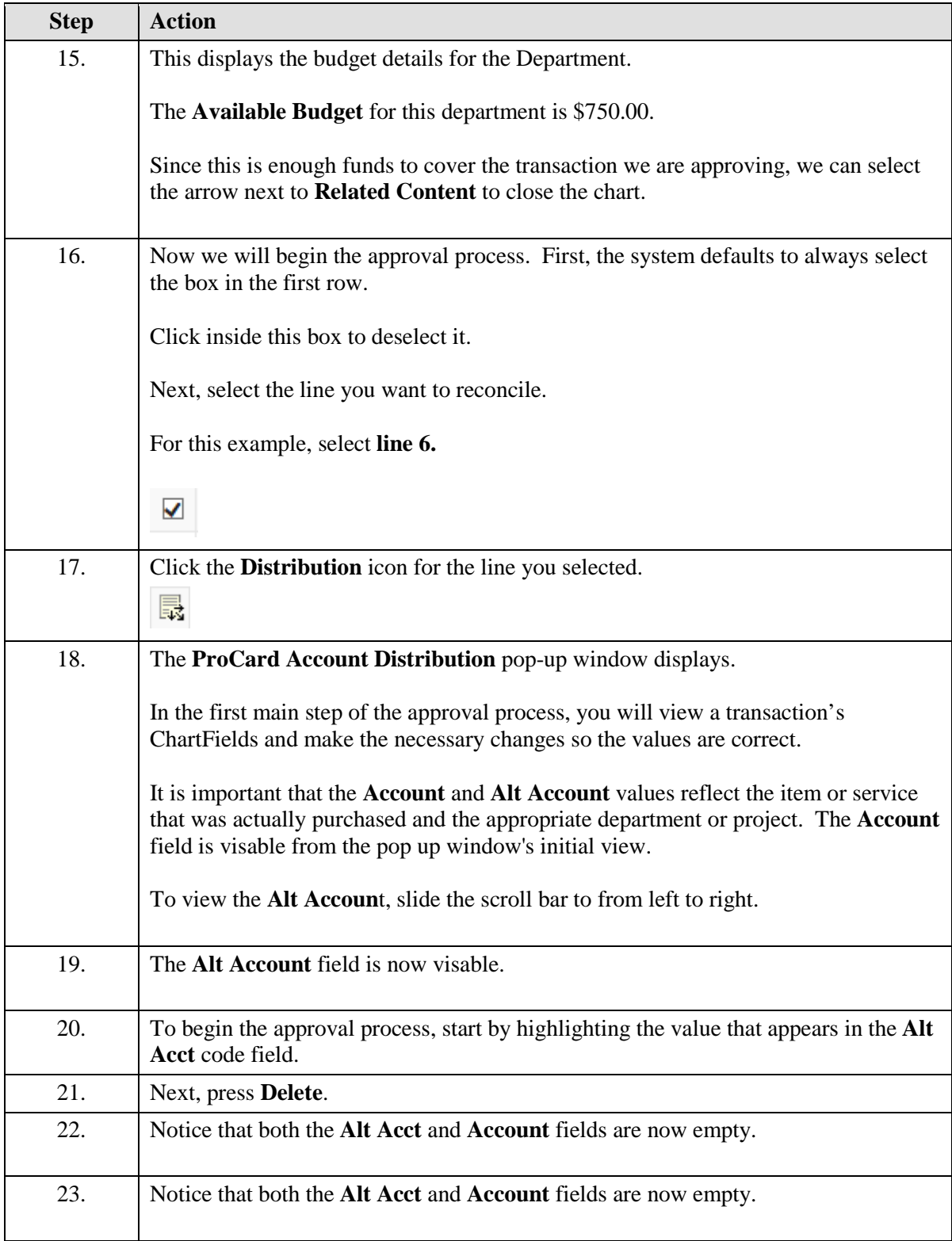

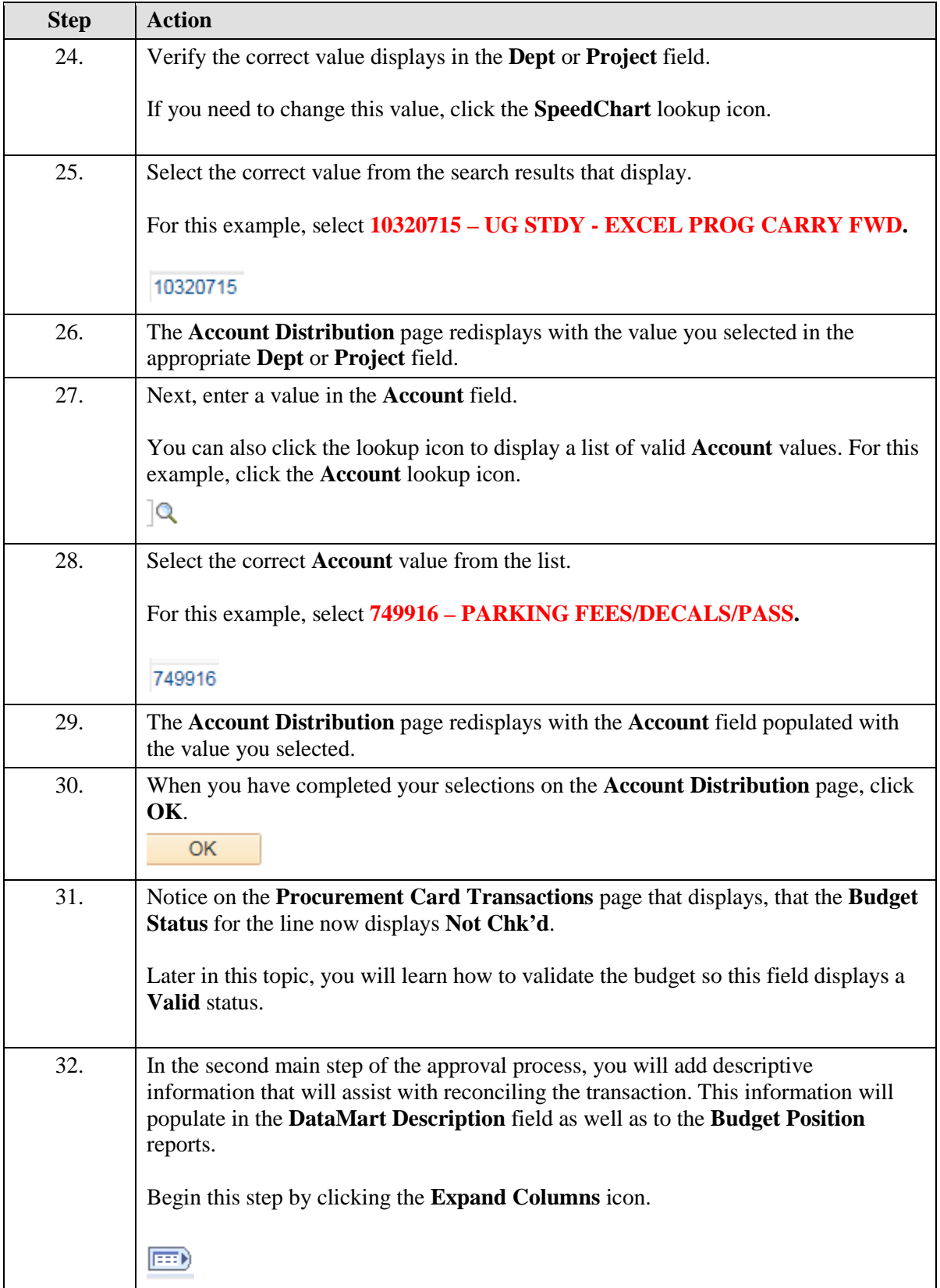

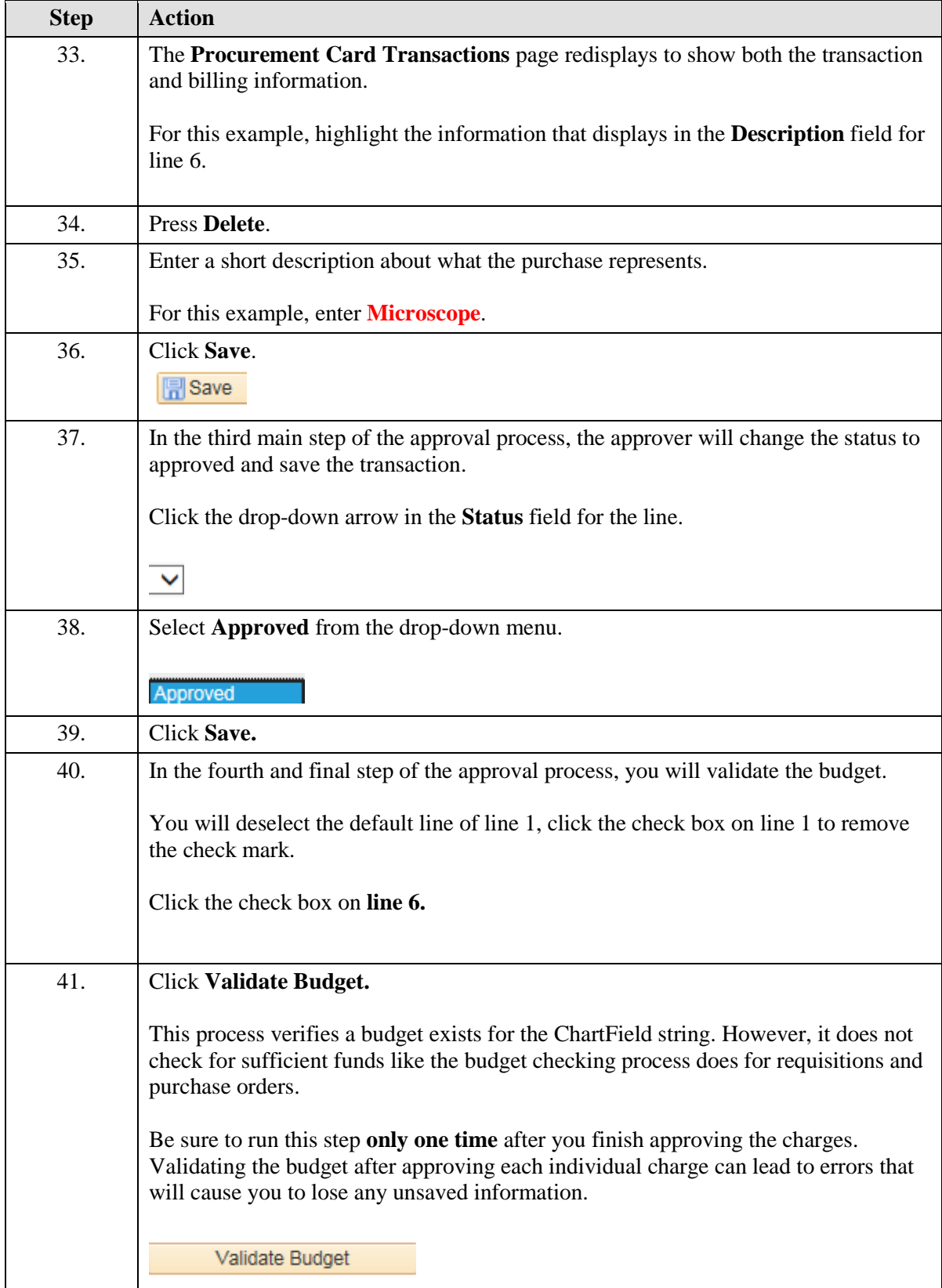

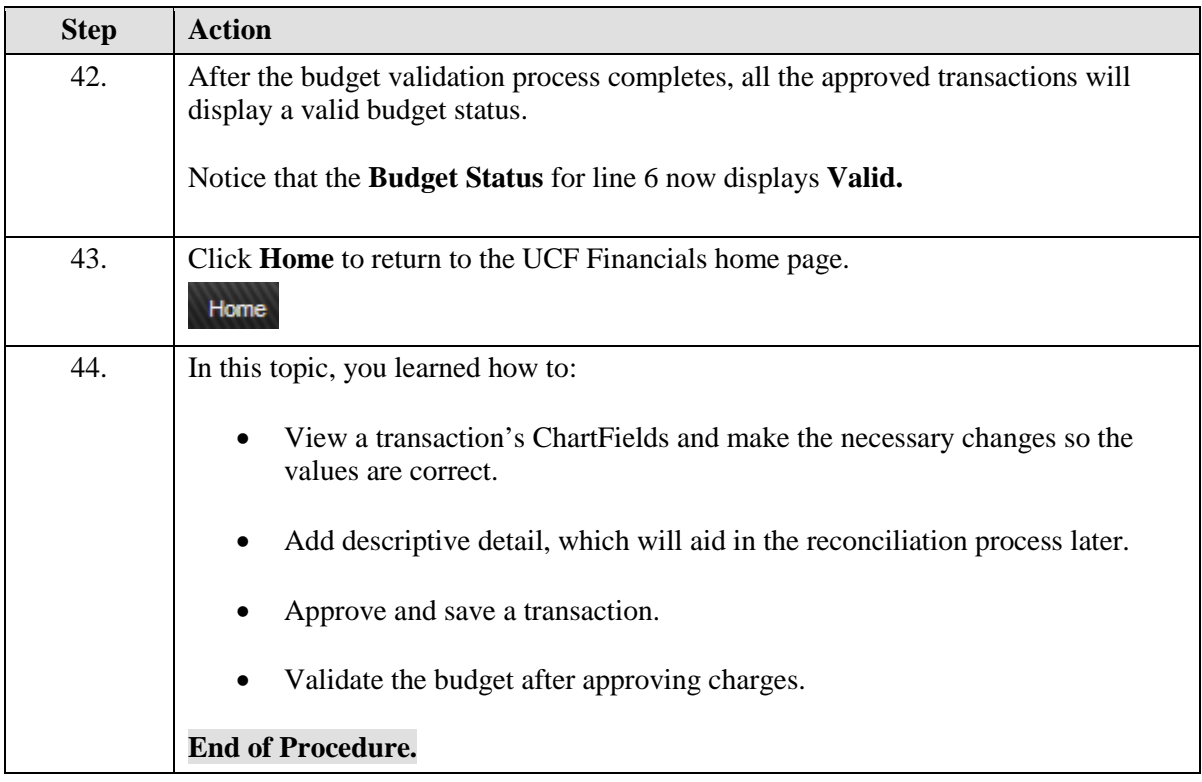

## <span id="page-20-0"></span>**Lesson 4 - Approving Charges - Variations**

This lesson contains the following topics:

- Topic 4.1 Associating Charges with a Purchase Order
- Topic  $4.2$  Splitting Transactions
- Topic 4.3 Viewing Level Three Transaction Details

This topic will teach you how to associate charges with a purchase order. Travel-related charges must always be associated with a travel purchase order so that the costs associated with the trip are charged against the funds previously set aside (encumbered) for the trip. In addition, you'll learn how to split a travel charge, if necessary, for UCF employees who travel together, so that each traveler's costs are associated with the correct travel purchase order.

You'll also learn how to view additional information related to a transaction, provided the merchant has made the information available.

## <span id="page-20-1"></span>**4.1 Associating Charges with a Purchase Order**

This topic will show you how to associate charges with a Purchase Order (PO). It is important to remember that Purchase Orders are required for the following items:

- All Travel
- Any transaction of \$5000.00 or more
- All Assets

For other PCard transactions, attaching a Purchase Order is optional.

First, you will learn about using the **Related Content** link to review Purchase Order details to ensure you are using the correct Purchase Order line when you attach the Purchase Order to the transaction. Next, you will select a line to review from the **Procurement Card Transactions** page, you'll learn which fields to complete on the associated **Purchase Details** page. Then, this topic will teach you the procedure to follow so the pertinent fields on the **Purchase Details** page automatically populate with the purchase order information you need to view.

#### **Procedure**

- Review the lines of a Purchase Order via the **Related Details** link to ensure you are associating your transaction with the correct line on a Purchase Order.
- How to associate charges with a purchase order.
- Complete the required **Purchase Details** page fields.
- View the purchase order information that automatically populates on the Purchase Details page fields.

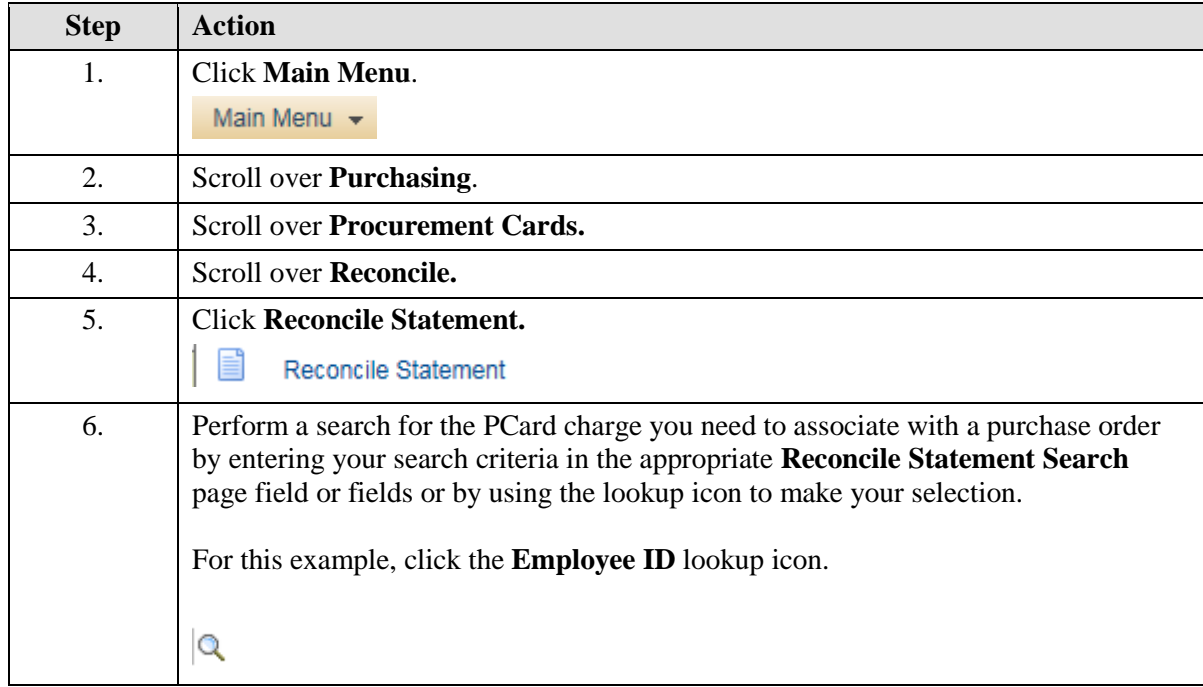

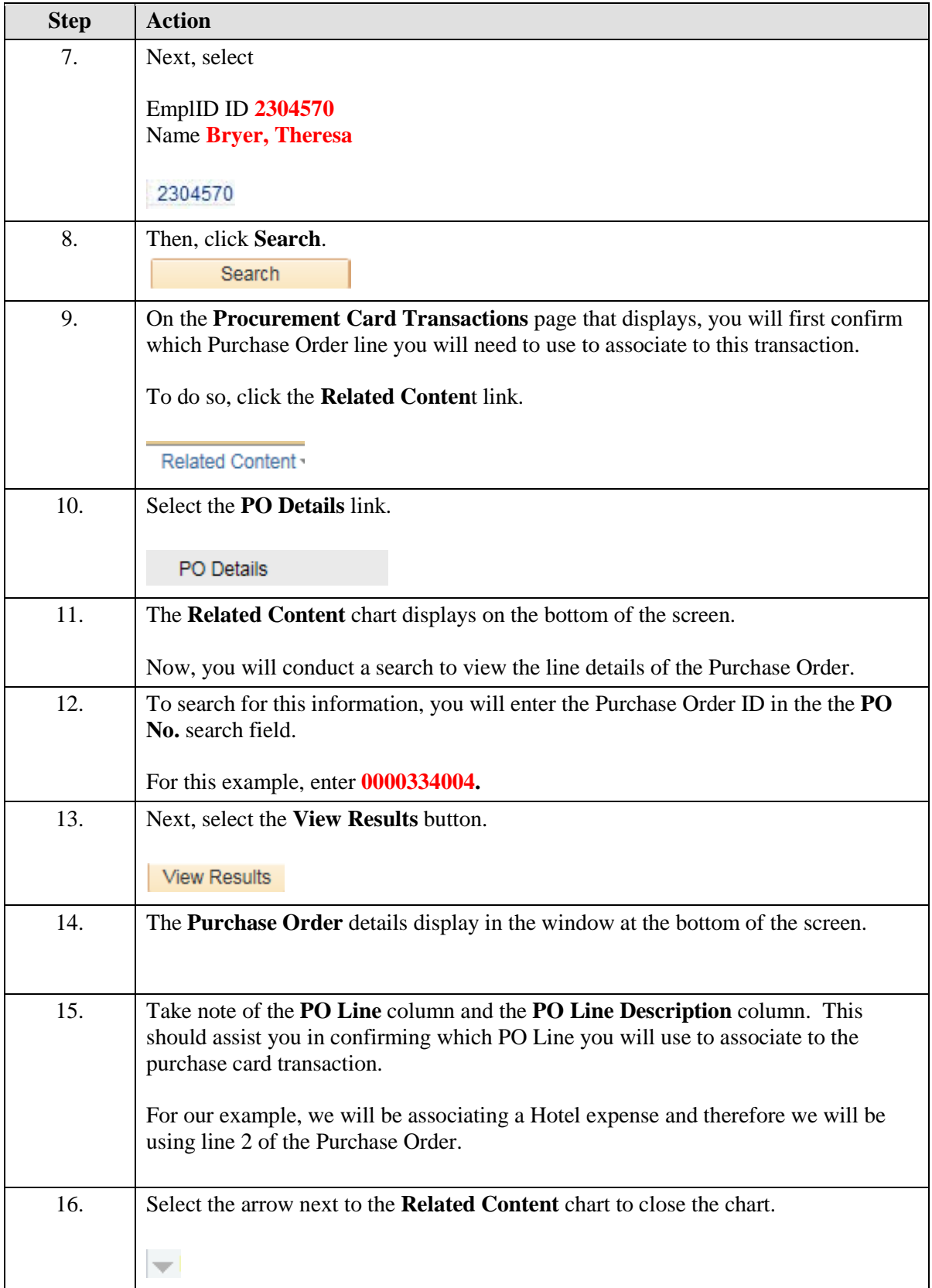

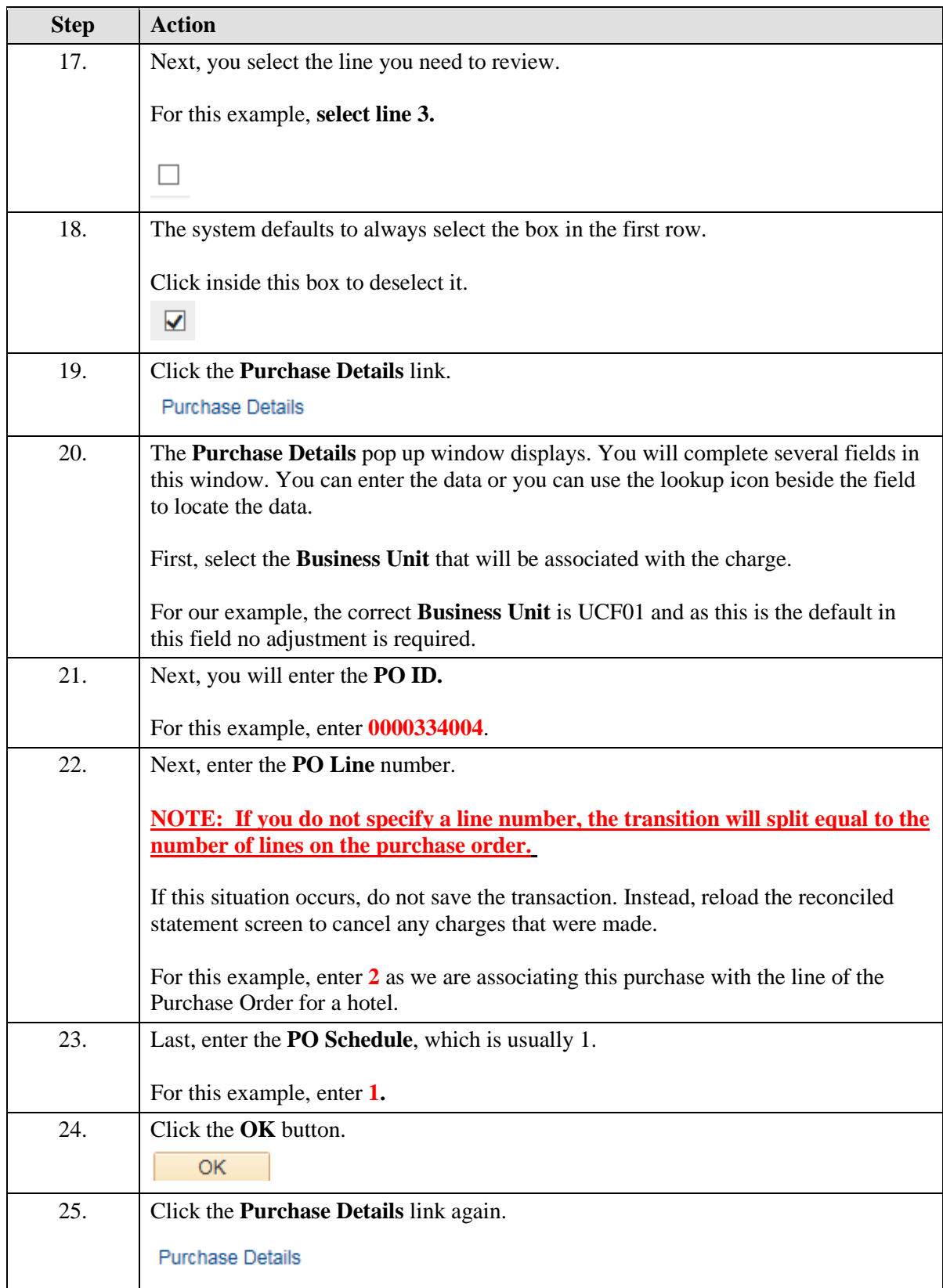

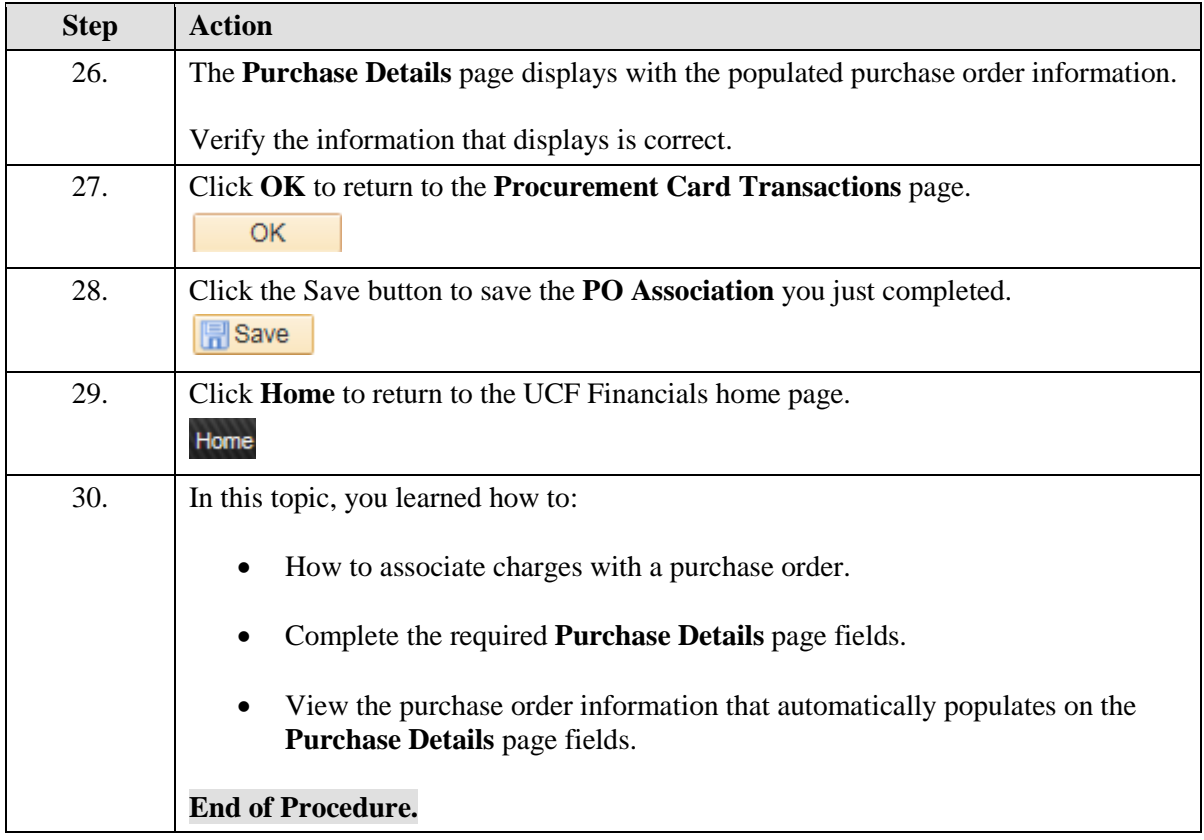

## <span id="page-24-0"></span>**4.2 Splitting Transactions**

The **Split Line** link allows you to split transactions between two or more travelers. This feature allows you to split a transaction between multiple purchase orders or between departments or projects. In addition, you can use the **Split Line** link to add details or to itemize a transaction, such as when multiple assets are purchased in one transaction.

#### **Procedure**

- Use the **Split Transaction** page to split a transaction.
- Change the percentage or dollar value of the split charge.

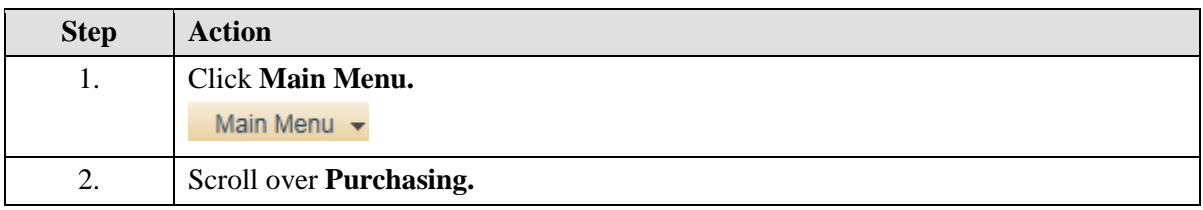

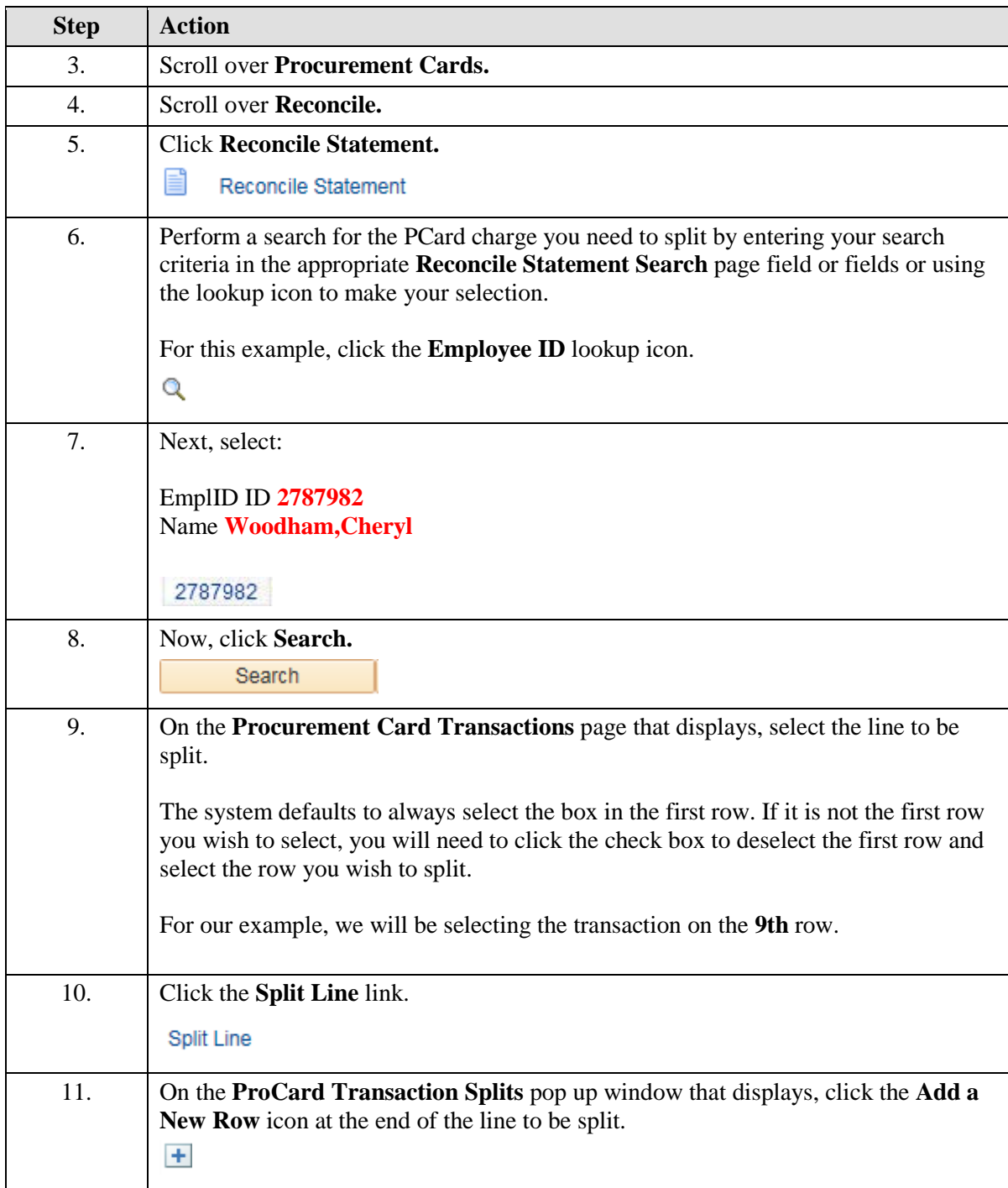

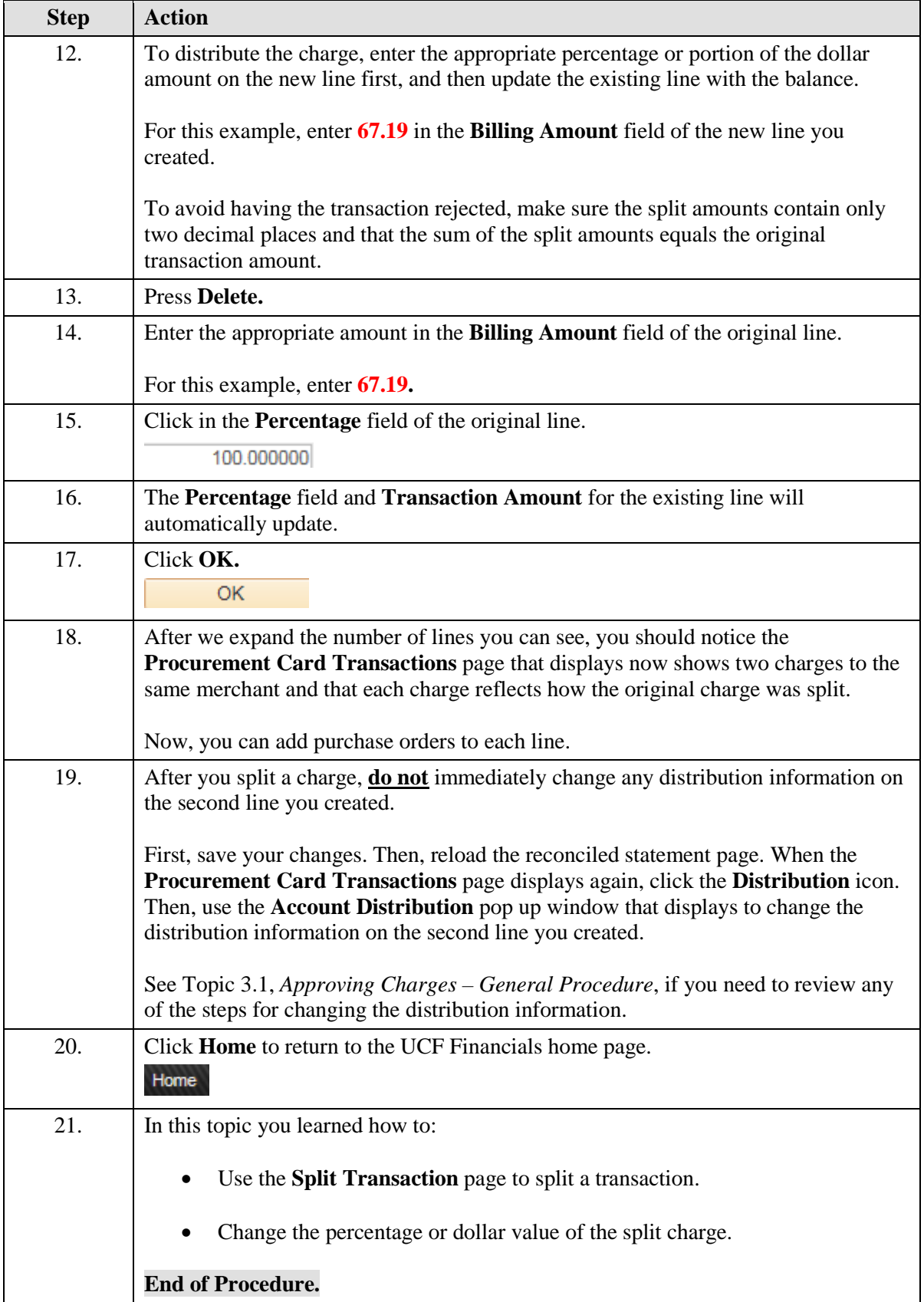

## <span id="page-27-0"></span>**4.3 Viewing Level Three Transaction Details**

The Visa file from Bank of America loads itemized data for the PCard transactions associated with the card issuer.

Level Three data is additional information related to a transaction, such as car rental, lodging, and vendor/merchant information. You can use the **Visa Transaction Details** page to view this information, provided the merchant has made the information available.

#### **Procedure**

- View the Level Three details for a transaction.
- Display the transaction data in groups of tabs or one continuous row.

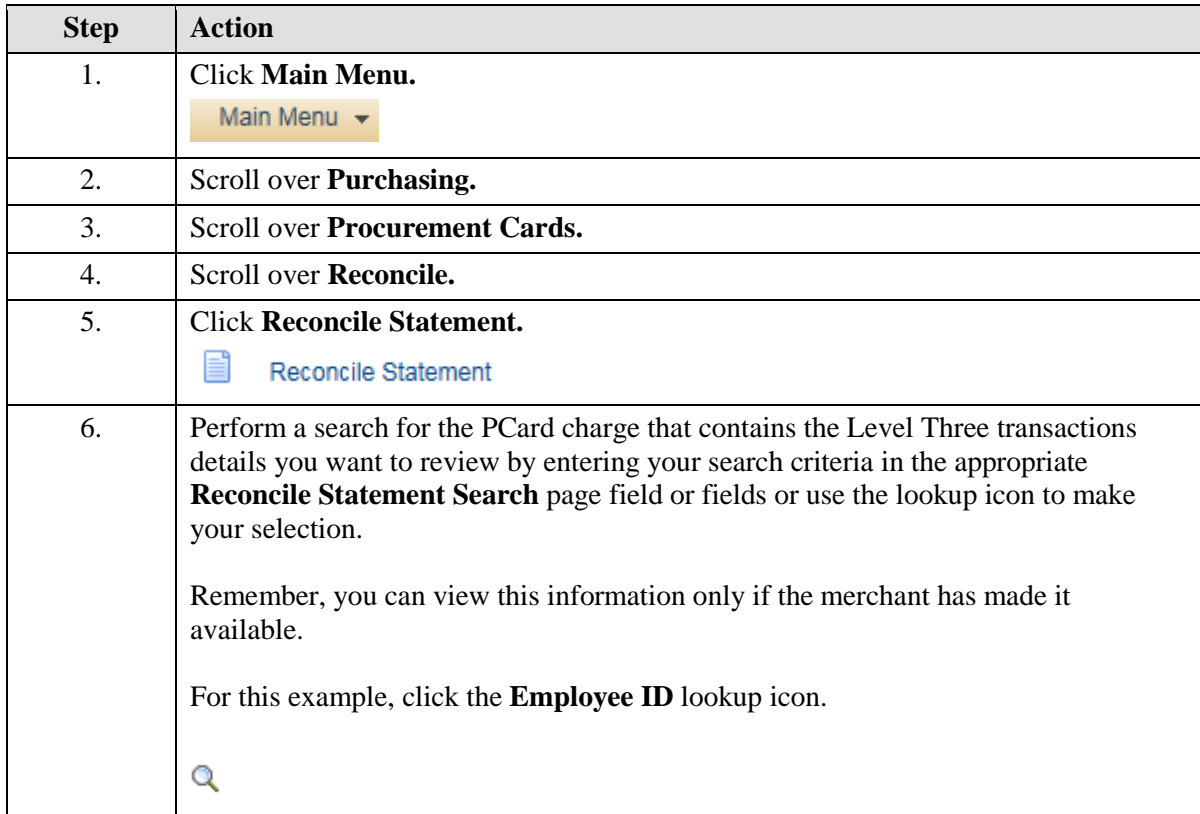

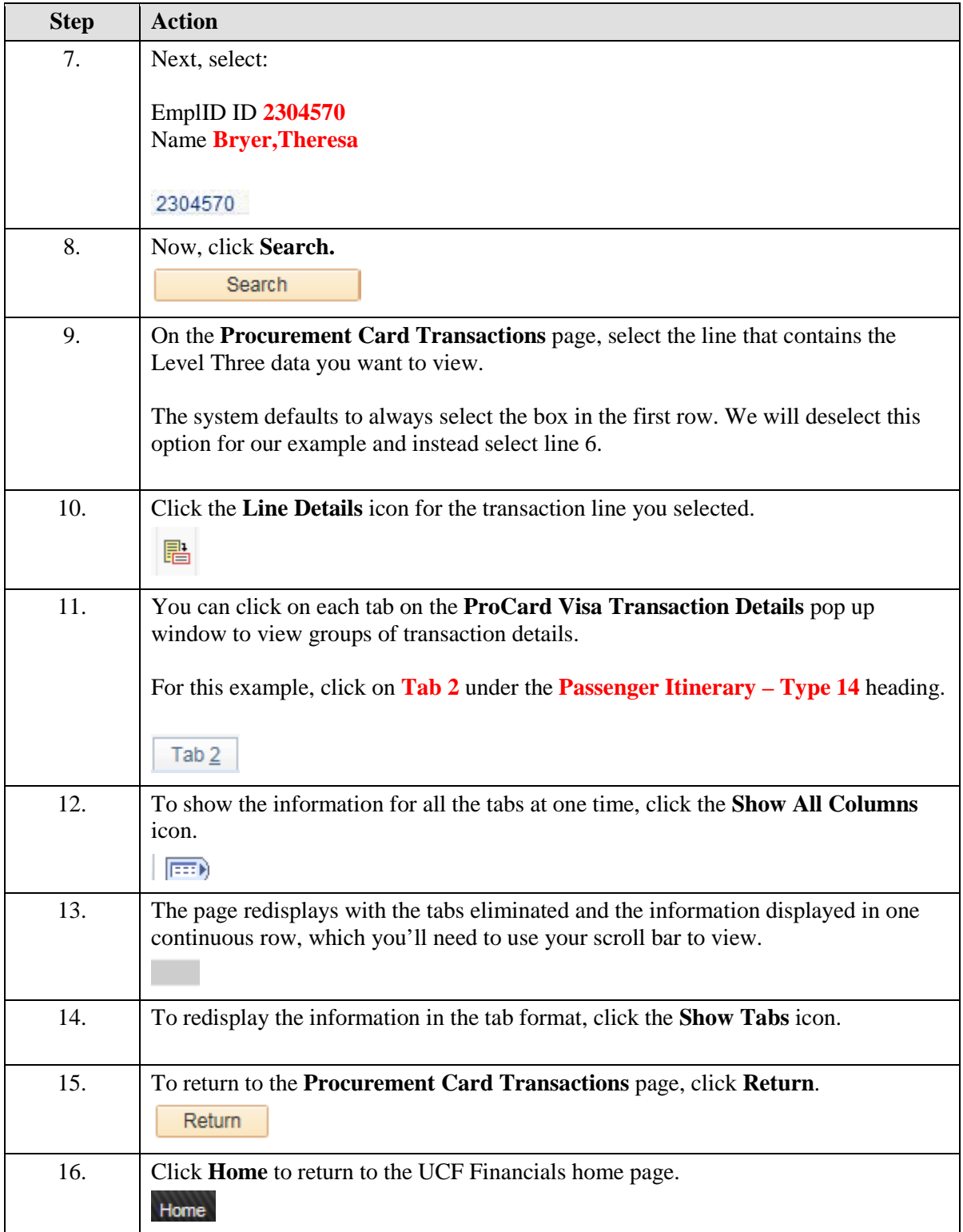

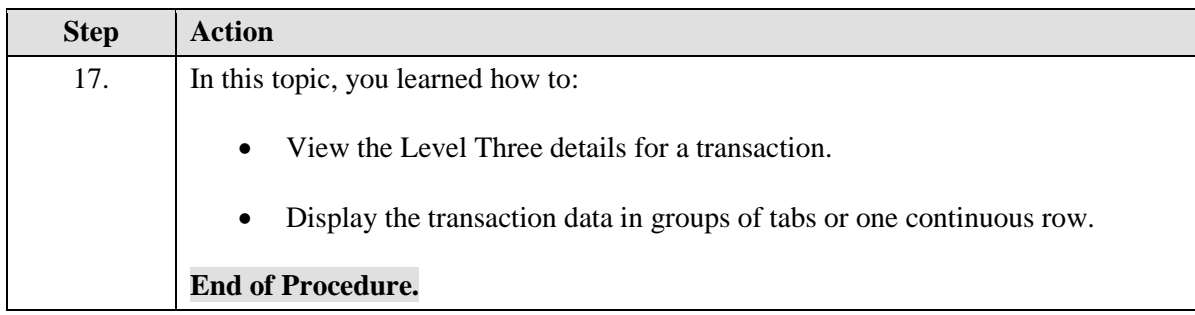

## <span id="page-29-0"></span>**Lesson 5 - Disputing a Charge**

This lesson contains the following topic:

• Topic  $5.1$  – Disputing a Charge

## <span id="page-29-1"></span>**5.1 Disputing a Charge**

Sometimes mistakes happen. Perhaps a posted charge does not match the receipt, a PCard was inadvertently billed for charges incurred by another PCard holder, or a PCard holder turned in a receipt for a charge that does not appear on the screen.

You may be the first person to notice a potential issue exists when you view the entries on the PCard holder's **Procurement Card Transactions** page. When you notice a problem, in addition to taking the steps discussed in this topic, you should also:

- Contact the PCard holder for clarification.
- Ask the PCard holder to contact the merchant for resolution, or do it yourself, if it is more convenient. Meanwhile, do not approve the charge.

You should contact the number on the Bank of America PCard to notify them of the incorrect charge. Bank of America will begin the process of creating a case and may contact the Purchasing Card holder for additional information. Once the incorrect charge has been resolved, you will be contacted by Bank of America to confirm the status of the charges.

Bank of America must receive the form within 60 days following the end of the billing cycle in which the erroneous charge was incurred. After receiving the *Statement of Disputed Item* form, Bank of America will send the form to the merchant, who must resolve the dispute within 60 days from the date it receives the form.

#### **Procedure**

- Contact the appropriate people when you notice a potential issue with a PCard transaction.
- Use the **Procurement Card Transactions** page to add a comment and change the status to **Verified** for a disputed charge.

• Approve the transaction when the dispute is resolved and a credit is displayed as a *Purchase Adjustment* on the **Procurement Card Transactions** page.

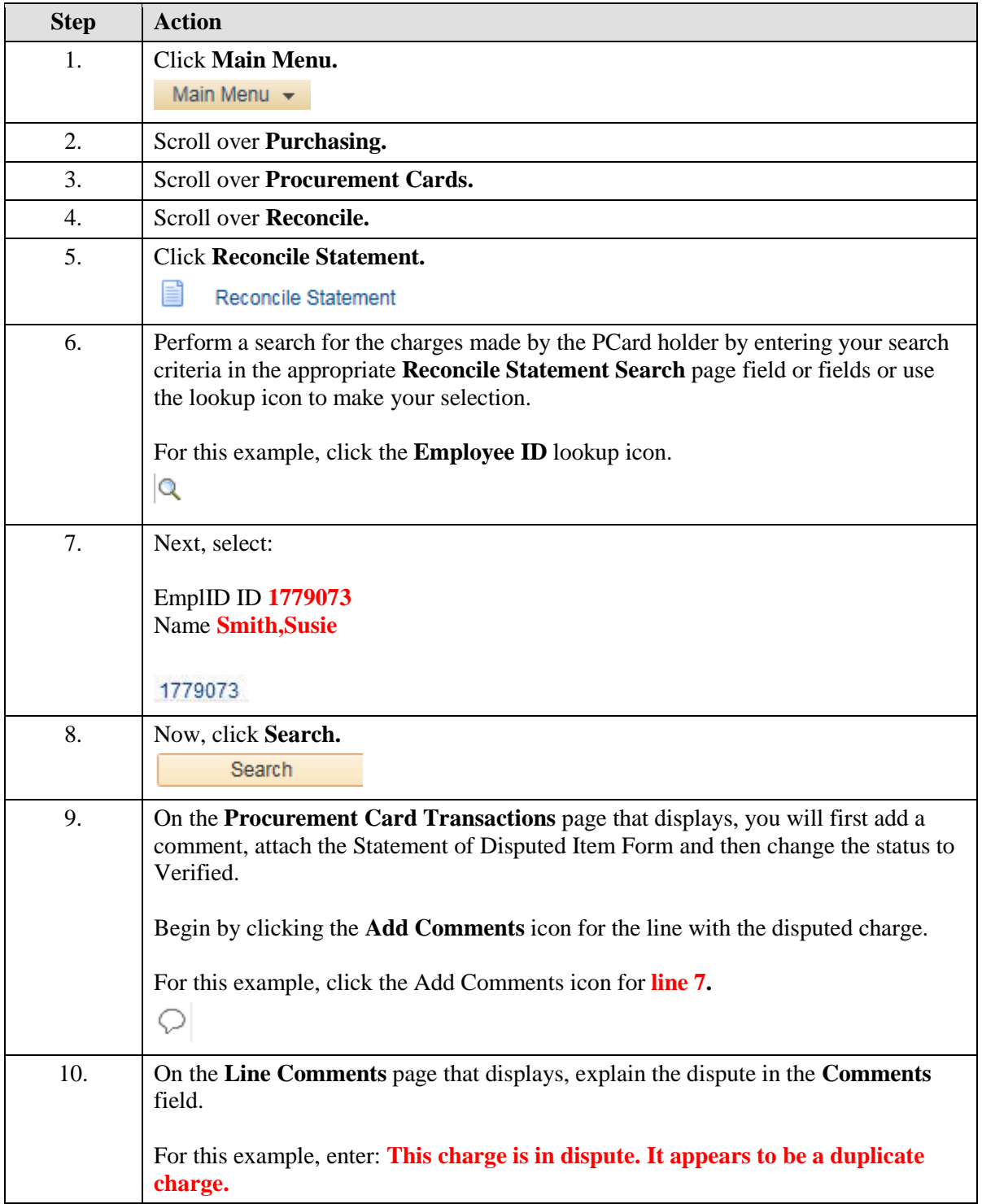

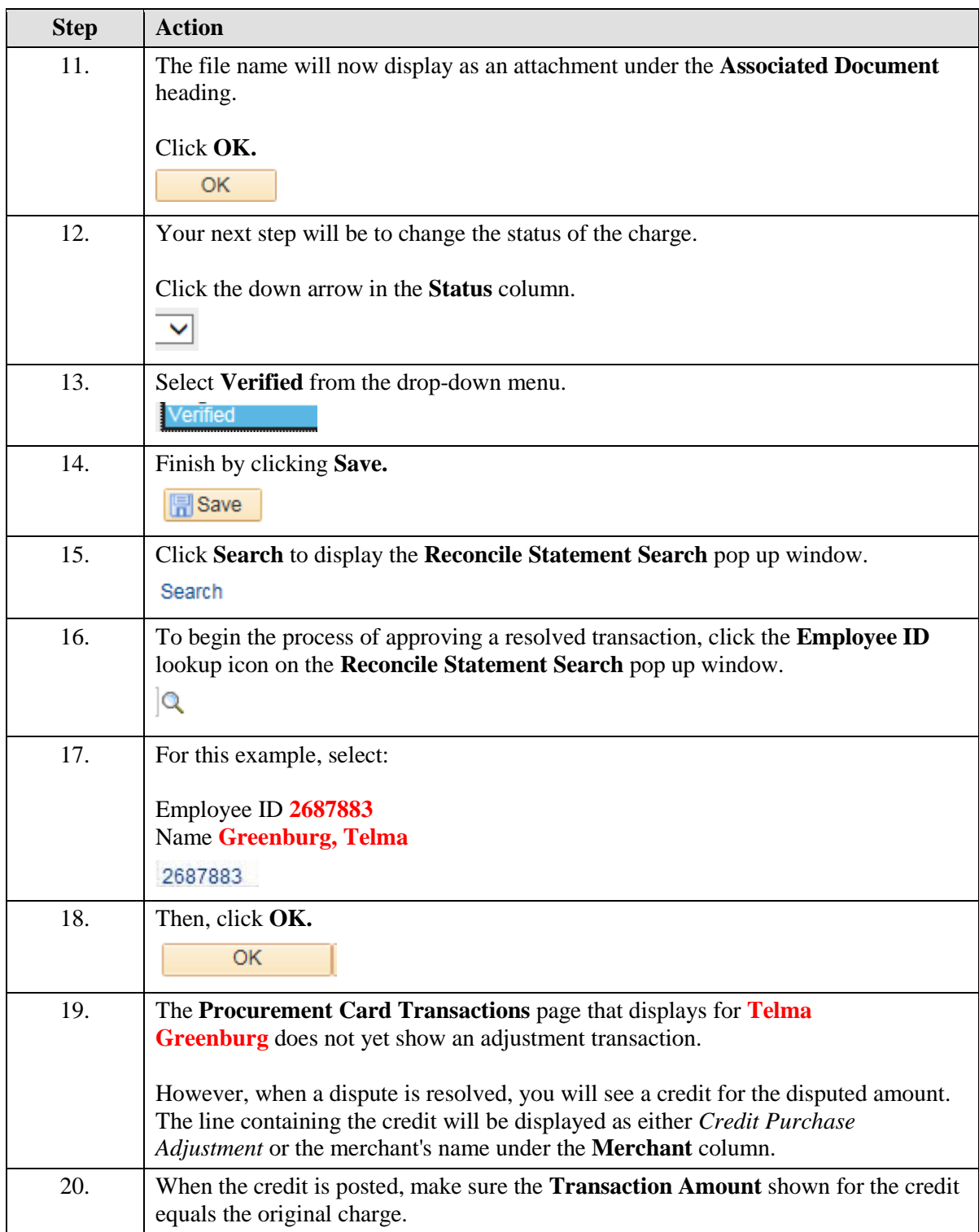

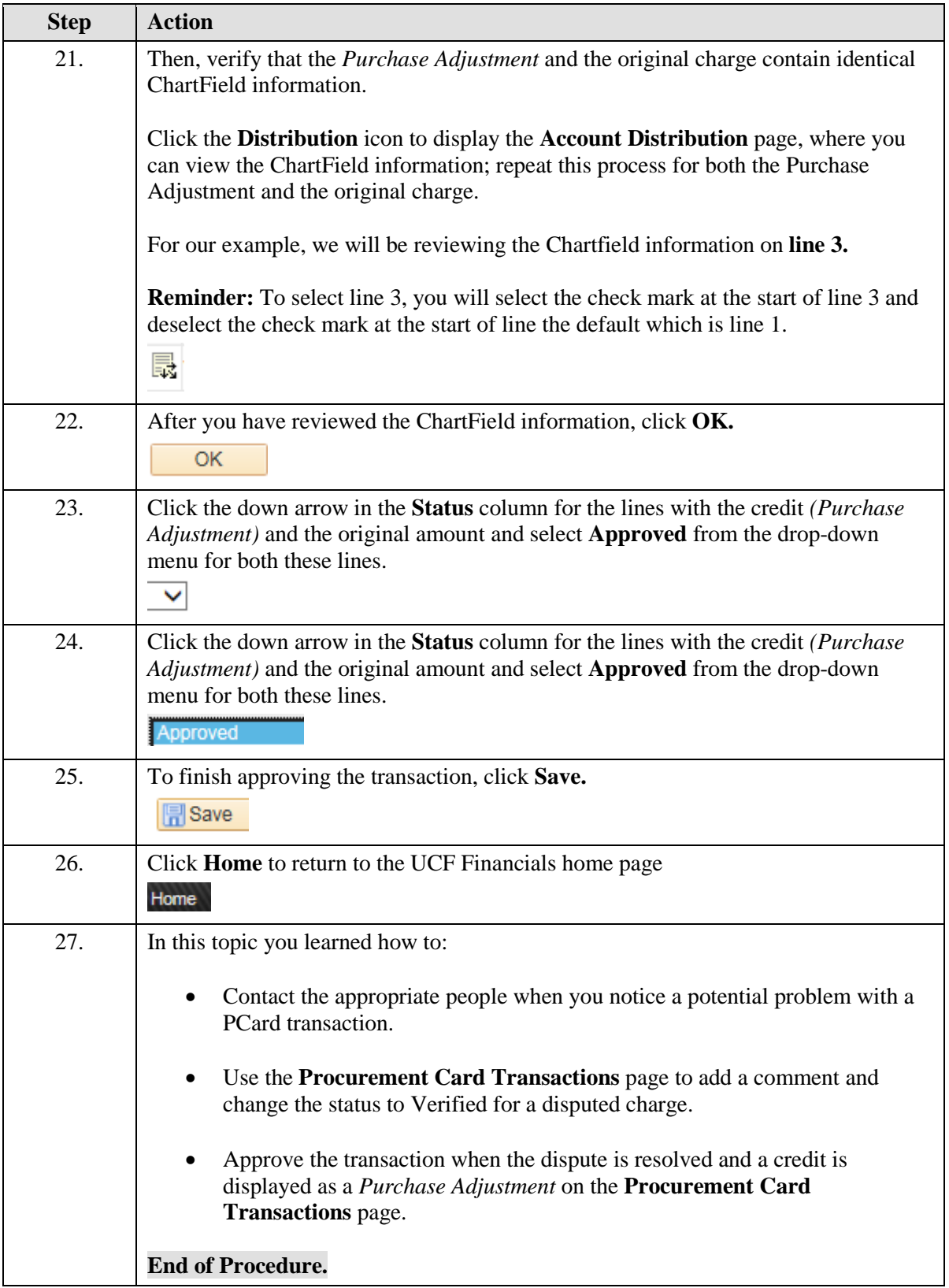